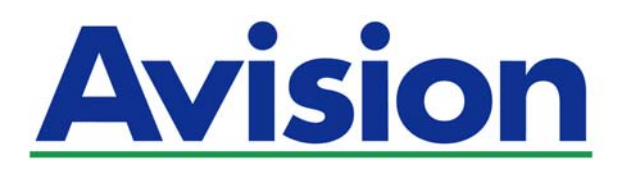

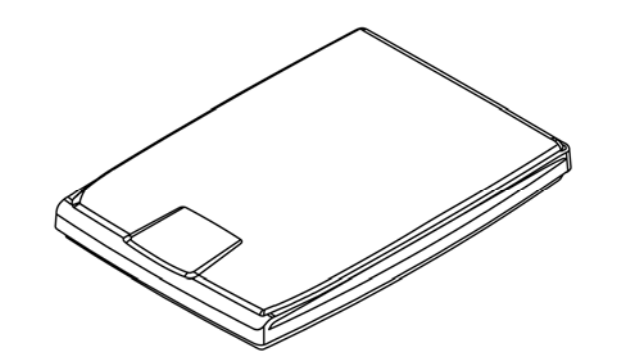

ユーザーズマニュアル

# フラットベッドスキャナ

# **PaperAir 1000N**

Regulatory Model Number: BF-1309B

**www.avision.com** 

#### 商標

MicrosoftはMicrosoft Corporationの米国での登録商標です。

Windows, Windows Vista, Windows 7, Windows 8 および Windows 10 はMicrosoft Corporation の商標です。

ENERGY STAR®はアメリカの登録商標です。

IBM、IBM PCはInternational Business Machines Corpの登録商標です。

本マニュアルでのその他ブランドや製品名は各社の商標または登録商標です。

### 版権

全権保留。Avision Inc の書面による事前許可がない限り、電気的、機械的、磁気的、工学的、化学的、手 書き又は他のいかなる方法でも当出版物の一部の複製、転送、転写、記憶装置への記憶、他国語またはコ ンピューター言語への翻訳はできません。

当製品によりスキャンされた内容は、国の法律やその他規制、例えば著作権法などで保護されている場合が あります。ユーザーの皆様がそれら法律や規制を遵守する責任を有します。

オプションOCR(光学式文字認識)機能はNuance Communications, Inc.により提供されていま す。

OmniPage Capture SDK

Copyright© 2017 Nuance Communications, Inc. All rights reserved OmnipageはNuance Communications, Inc.の商標または登録商標です。

#### 保証

当マニュアルに含まれた内容は予告なしに変更される場合があります。

Avisionは本マニュアルの内容に関して、商品性および特定の目的に対する適合性を含む保証を、明示た ると黙示たるとを問わず一切いたしません。

Avisionは当マニュアルの誤りや、本書の設置、操作、使用に関連した偶発的または因果関係による損失 に関する責任は負いかねます。

#### **FCC** 無線周波数干渉通知

本機器は、無線周波エネルギーを生成、使用および放射します。製造元の取扱説明書に従わずにインスト ールおよび使用した場合、ラジオおよびテレビの受信に有害な干渉を及ぼす原因になります。本機器は、 テストの結果 FCC 規則 15 上に順ずる Class B デジタル デバイスの制限にしたがっていることが認め られています。 これらの制限は、本機器が居住地域においてインストールされた時に、有害な干渉に対す る適切な保護を提供するためのものです。ただし、特別なインストールを行った場合、有害な干渉の原因に ならないことは保証できません。本機器がラジオまたはテレビの受信に有害な干渉を及ぼす原因かどうか は、本機器をオンとオフに切り替えることにより確認することができます。本機器が原因の場合、次の方法 をいくつかお試しになり、干渉を修正するようお勧めします:

- $\rightarrow$ 受信アンテナの方向や位置を変える。
- $\rightarrow$ 本機器と受信機の位置間隔を変える。
- $\rightarrow$ 本機器を受信機が接続されている回線とは別のコンセントに接続する。
- $\rightarrow$ 必要な場合、販売元又は熟練したラジオ/テレビ技師にお問い合わせください。

 $\epsilon$ 

### 欧州連合規定の通知

CEマークを有する製品は、以下のEU指示に準拠しています。

- $\rightarrow$ 低電圧指示2014/35/EC
- $\rightarrow$ EMC指示2004/30/EC
- $\rightarrow$ 特定有害物質使用制限 (RoHS) 指令 2011/65/EU

Avisionが提供するCEマーク付きACアダプターを電源とする場合、この製品は正し くCEに準拠します。

この製品は、EN55022、EN55024のクラスB制限、EN 60950の安全性要件、お よびEN 50581のRoHS要件を満たしています。

\*本機はクラス1レーザー製品として承認されています。

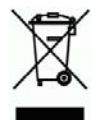

#### 個人ユーザによる使用済み機器の廃棄について

製品またはその梱包物にこのマークがある場合、当該製品をお客様の家庭廃棄 物と一緒に廃棄することはできません。健康や環境保護のために、リカバリやリサ イクルの際には専門施設に当該製品をお送り下さい。使用済み機器をリサイクル する場合の廃棄場所に関する詳しい情報は、お住まい地域の市役所や家庭廃棄 物処理業者、または製品の購入店にご相談下さい。

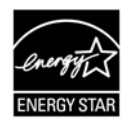

ENERGY STAR®のパートナー企業として、Avision Inc は本製品をエネルギー 効率に関するENERGY STAR®のガイドラインに準拠させています。

### システム要件

サポートされているオペレーティング システム:

CPU: Intel® Core™ i3 プロセッサ以上

メモリ: 32-ビット: 1 GB (ギガバイト) 64-ビット: 2 GB (ギガバイト)

光学ドライブ: インディー DVD-ROMドライブ

USBポート: USB 2.0 ポート(USB 1.1互換)

Microsoft Windows XP(SP3), Windows Vista, Windows 7, Windows 8.x (32-ビット/64-ビッ ト), Windows 10 (32-ビット/64-ビット)

### 製品の安全ガイド

デバイスの取り付けと使用を始める前に、以下の指示をよくお読みになり、すべての指示と警告に従ってくだ さい。

人身事故と装置損傷のあらゆる可能性を未然に防ぐために、本書では次の指示が使用されます。

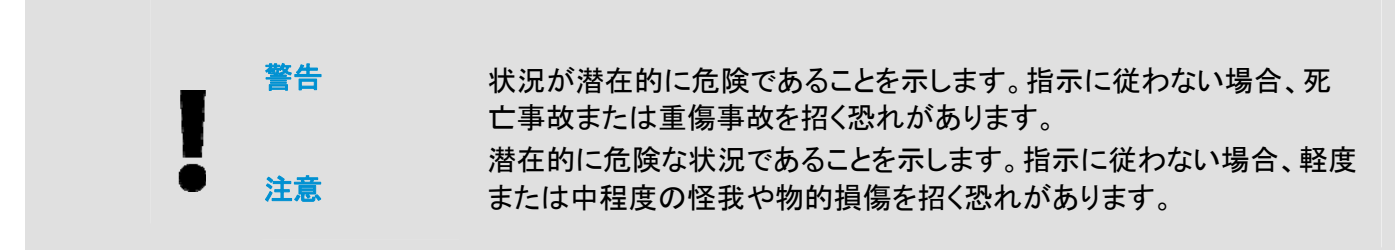

### 警告

- → デバイスに付属している AC 電源アダプターのみをご利用ください。他の AC 電源アダプターを使 用した場合、火災、感電、怪我を招く恐れがあります。
- デバイスに付属している AC 電源アダプターと USB ケーブルのみ使用し、摩擦、切断、ほつれ、 → 潰れ、ねじれを避けてください。他の AC 電源アダプターや USB ケーブルを使用した場合、火 災、感電、怪我を招く恐れがあります。
- AC 電源コードの上に物を置かないでください。AC 電源アダプターまたは AC 電源コードが踏ま → れないようにしてください。
- → AC 電源アダプターを簡単に取り外せるように、デバイスと AC 電源アダプターはコンセントの近く に置いてください。
- $\rightarrow$ デバイスに延長コードを使用する場合、延長コードに差し込んだデバイスの合計アンペア定格がコ ードのアンペア定格を超えないようにしてください。
- $\rightarrow$ デバイスとコンピューターをインターフェイスケーブルで簡単につなげるように、デバイスはコンピュ ーターの近くに置いてください。
- → デバイスと AC 電源アダプターは次の場所に配置または保管しないでください。

#### 屋外

- 過度のごみまたはほこり、水、熱源の近く
- 衝撃、振動、高温または多湿、直射日光、強い光源、温度または湿度の急激な変化にさらさ れる場所
- 濡れた手でデバイスに触らないでください。  $\rightarrow$
- $\rightarrow$ デバイスの説明書に明記されていない限り、AC 電源アダプター、デバイス、デバイスオプションは 自分で分解、改造、修理しないでください。火災、感電、怪我を招く恐れがあります。
- 開いている部分に物を差し込まないでください。危険な電圧点または短絡する部品に触れる恐れ → があります。感電にご注意ください。
- 次のような状態になったら、デバイスと AC 電源アダプターを取り外し、認定修理業者に修理を依  $\rightarrow$ 頼してください。
	- AC 電源アダプターまたはプラグが壊れている。
	- デバイスまたは AC 電源アダプターに液体が入った。
	- デバイスまたは AC 電源アダプターに物が入った。
	- デバイスまたは AC 電源アダプターを落とした。または、ケースが壊れた。
		- デバイスまたは AC 電源アダプターが正常に動作しない (煙、異臭、異音がするなど)。また は、性能にはっきりとした変化が現れた。
- 清掃前にデバイスと AC 電源アダプターを取り外してください。→

注意*:*

- $\rightarrow$ デバイスはぐらつくまたは傾いたテーブルの上に置かないでください。デバイスは不安定な面の上 に置かないでください。デバイスが落下し、怪我を招く恐れがあります。
- $\rightarrow$ 重量物を本体の上に置かないでください。バランスが崩れ、デバイスが落下する可能性がありま す。それにより怪我を招く恐れがあります。
- AC 電源コード/USB ケーブルの束は怪我を避けるために子供の手の届かない場所に保管してく  $\rightarrow$ ださい。
- ビニール袋は窒息を避けるために子供の手の届かない場所に保管するか、捨ててください。  $\rightarrow$
- $\rightarrow$ 長期間デバイスを使用しない場合、AC 電源アダプターをコンセントから抜いてください。

# **1.** はじめに

### **1.1** 概要

PaperAir 1000N スキャナをお買い求めいただきありがとうございます。PaperAir 1000Nスキャナ は小型で、ノートパソコンと共に気軽に持ち運べます。20ページに対応した自動ドキュメントフィー ダーを備え、PaperAir 1000N は大容量のスキャンに最適な携帯ソリューションです。 PaperAir 1000N の主な機能は次の通りです。

#### $\rightarrow$ 手軽にスキャン可能

スキャンボタンを押すだけで、事前設定に従いスキャンを開始し、スキャンされた画像は 指定されたファイル位置に格納されます。

#### $\rightarrow$ 手軽に検索可能

キーワードを入力するだけで、ファイル名やタグ情報、さらに文書内容を元に簡単に検索 がかけられます。数秒内でテキスト認識プロセスが完了してデータベースに保存され、検 索と編集が可能になります。

#### $\rightarrow$ 検索可能な **PDF** ファイルを作成 スキャン後に PDF の自動テキスト認識を実行し、テキスト検索可能な PDF ファイルを作 成できます。

#### $\rightarrow$ 紙の文書を **Microsoft Word/Excel/PowerPoint** ファイルへ変換 画像テキストを自動的に認識し、画像とテキストを Microsoft Word/Excel/PowerPoint ファイルへ保存します。

#### $\rightarrow$ スキャンした画像を直接メール送信や印刷可能

コピー機を使用せずとも、スキャンされた画像をデフォルトのメールソフトウェアに添付 するか、プリンターから印刷できます。

**1.2** パッケージ内容

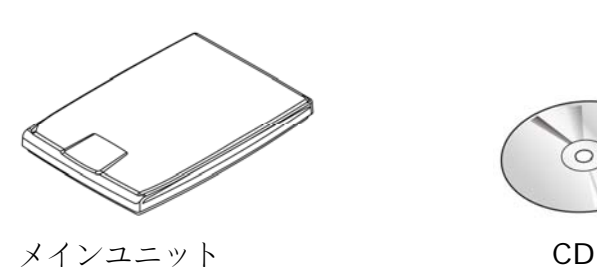

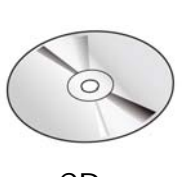

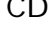

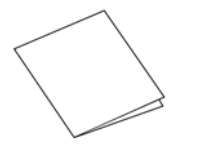

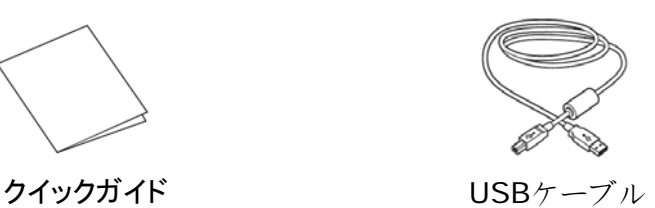

### ご注意

- **1.** パッケージを丁寧に開封し、チェックリストに従って品目をチェックしてくだ さ
- **2.** い。欠けていたり故障しているものがあれば、すぐ販売店に御連絡くださ  $\iota$
- **3.** 特別支援サービスを受けるには、www.avision.comにアクセスしてあなたの Avision製品を登録してください。

# **2.** スキャナーのインストール

### **2.1** ご注意

- → スキャナーを直射日光にさらさないでください。直射日光または高熱にさらすとユニットの故障 の原因となります。
- スキャナーを湿気または埃の多い場所に置かないでください。  $\rightarrow$
- $\rightarrow$ スキャナーは水平でなめらかな面に置いてください。傾斜や凹凸のある面では機械的不具合 や給紙に問題の生じる場合があります。
- $\rightarrow$ スキャナーの箱および包装材料は後での梱包用に保存して置いてください。

### **2.2** 電源の接続

USBケーブル正方形の端子**(**注**1)**をスキャナーのUSBポートに接続します。お使いのパソコンの後側にある USBポートに長方形の端子を接続してください。

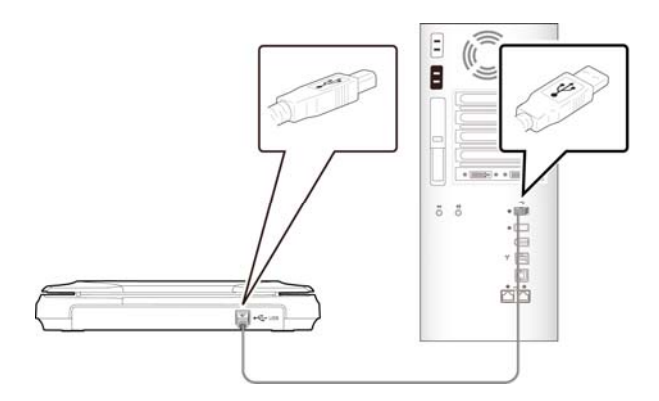

- **2.3** ソフトウェアをインストールする
- **1.** セットアップ DVD をコンピューターの DVD-ROM ドライブへ挿入します。 >> 次の [インストール] 画面が出現します。[Install PaperAir Manager]をクリックします。

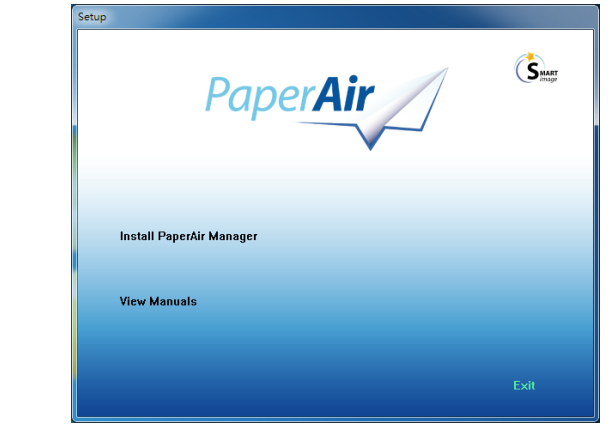

注

[インストール] 画面が出現しない場合、Windows Explorer からセットアップ DVD-ROM の「**Setup.exe**」をダブルクリックしてください。

- **2.** インストールに使用する言語を選択し、 [次へ] ボタンをクリックします。 >> ライセンス契約の同意画面が出現します。
- **3.** 「**END-USER LICENSE AGREEMENT**」(エンドユーザーライセンス契約)を読み、 [ライセンス契約の内容に同意します] を選択して、[次へ]ボタンをクリックします。 >> 当社のプライバシー方針の同意画面が出現します。
- **4.** 「**PRIVACY POLICY**」(プライバシー方針)を読み、[プライバシー方針の内容に同意します] を 選択して、「次へ】ボタンをクリックします。

当社がお客様の操作情報を収集して製品改善に役立て、より良いサービスを提供できるよ う、[承認] をクリックしてください。当社のプライバシー方針にご同意いただけない場合 でも、プログラムのインストールを続行できます。

>> [プログラムのインストール準備が整いました] ダイヤログボックスが出現します。

**5.** [インストール] をクリックしてインストールを開始します。

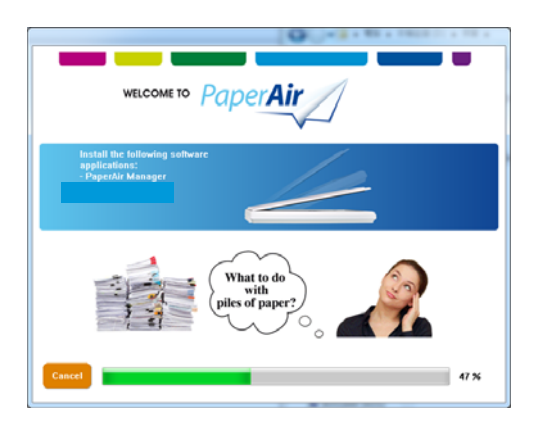

スキャナーのインストール 4

- **6.** インストールが開始されます。インストールが完了すると、[スキャナの接続方法] ダイヤ ログボックスが出現します。
- **7.** 指示に従いスキャナの電源をオンにし、USB ケーブルでコンピュータに接続します。
- **8.** インストール完了の通知が出現したら、[終了] ボタンをクリックします。

>>インストールが成功すると、PaperAir Manager アイコンが Windows システムトレ イに出現し、メイン画面が表示されます。そうならない場合は、スキャナの電源がオンに なっており、USB ケーブルが正しく接続されているか、確認してください。

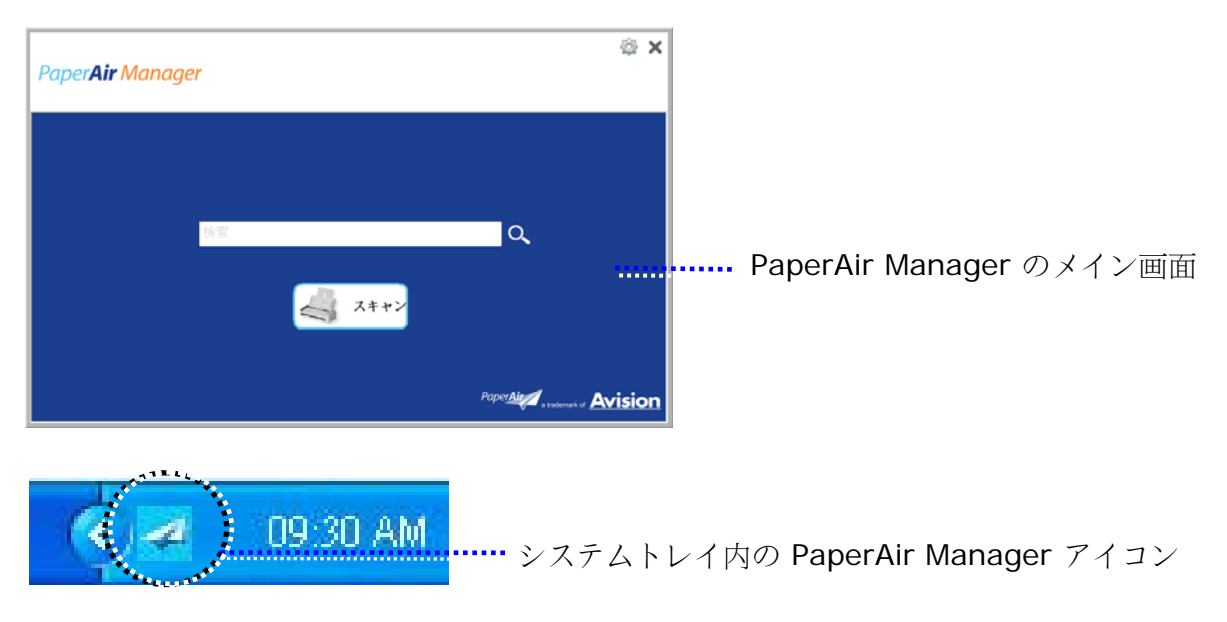

**9.** セットアップ DVD をコンピューターの DVD-ROM ドライブから取り出します。

# **3.** 初めてのスキャンを行う

# **3.1** 原稿を置

- **1.** ドキュメントカバーを開け、のようにドキュメントガラス面に原稿面を下にして置きま す。
- **2.** 原稿上端は原稿セットマークに合わせてください。

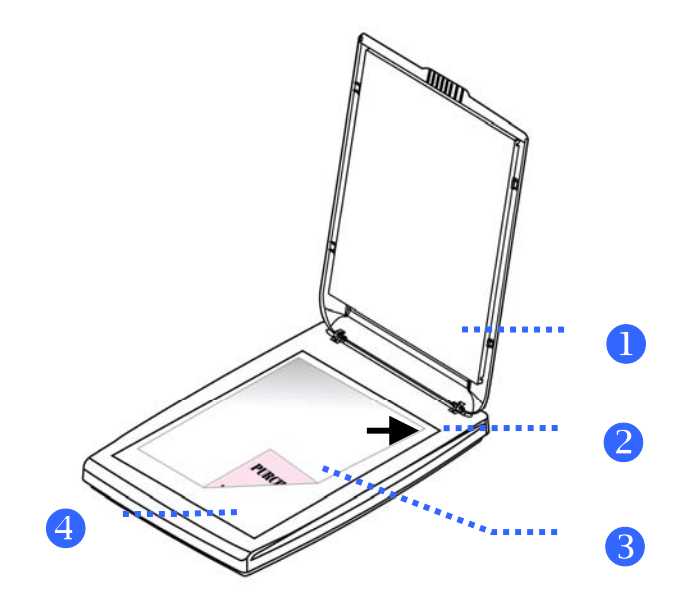

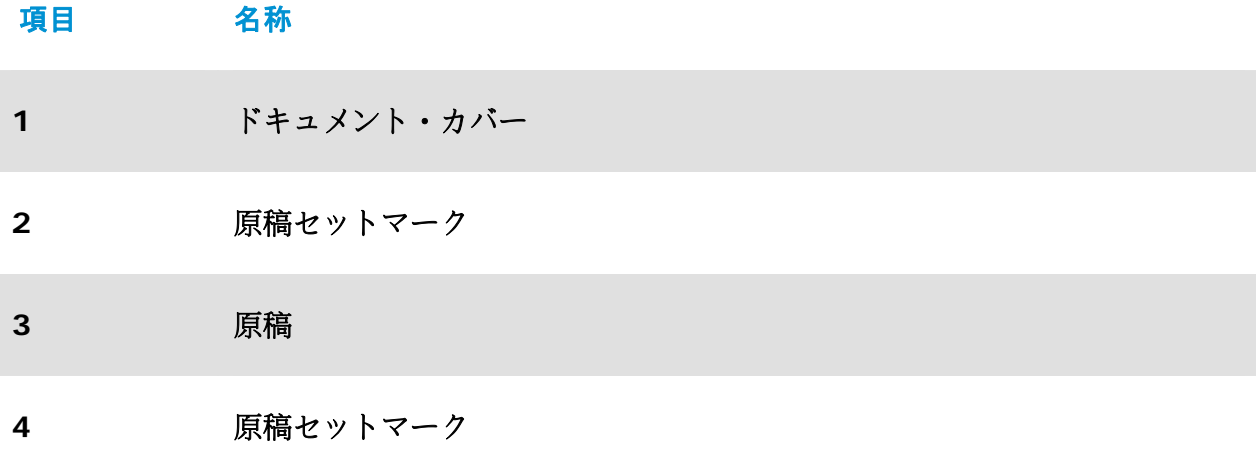

# 3.2 PaperAir Manager を起動する

PaperAir Manager ソフトウェアを正しくインストールした後、PaperAir Manager を起動しま す。 PaperAir Manager のメイン画面とアイコンが表示されます。

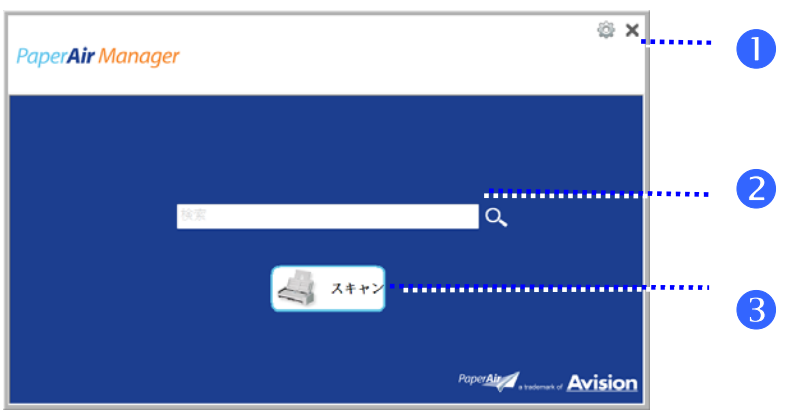

PaperAir Manager のメイン画面

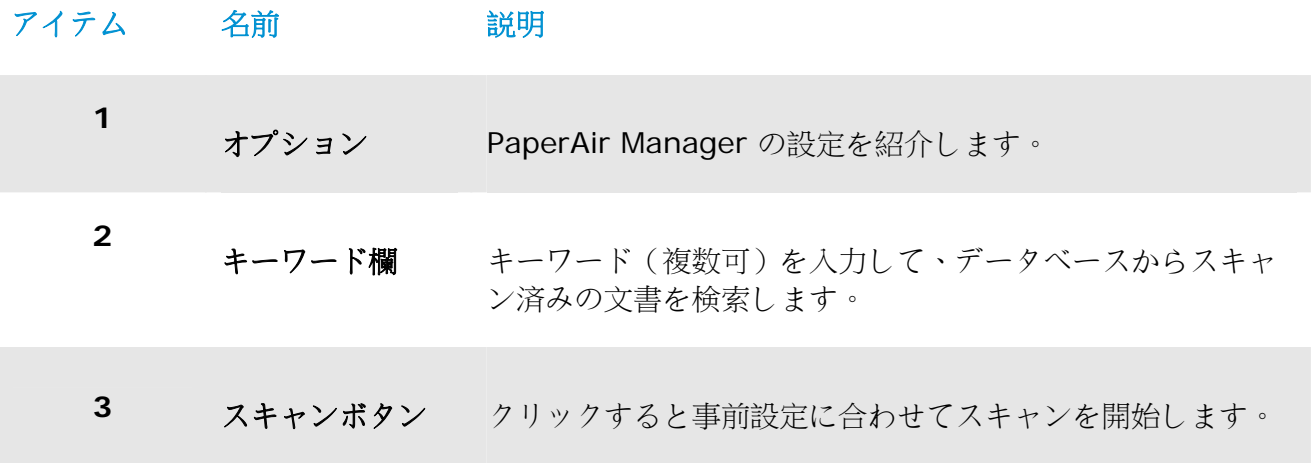

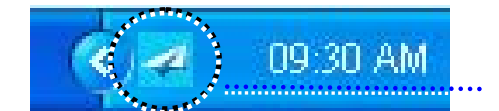

システムトレイ内の PaperAir Manager アイコン

# 3.3 スキャン前にスキャン設定をチェックする

**1.** スキャンボタンを右クリックすると、スキャン設定画面が出現します。

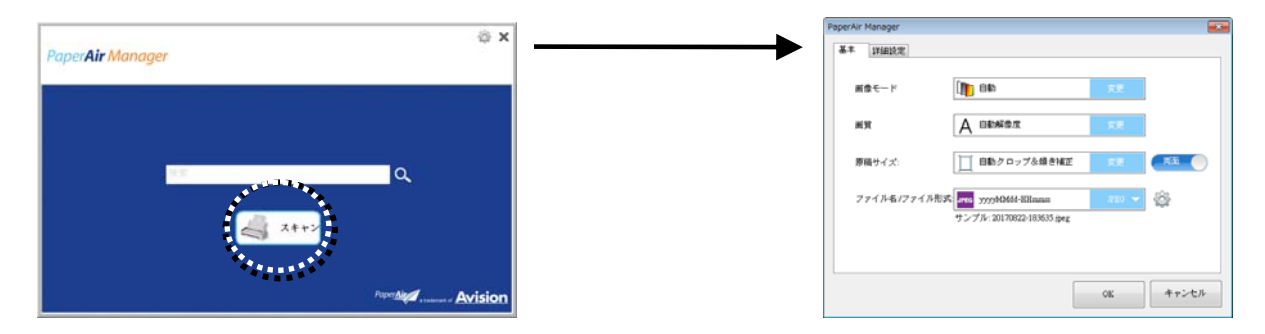

スキャン設定画面は以下の機能を備えています。

**College** 

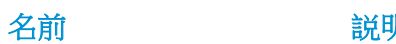

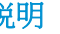

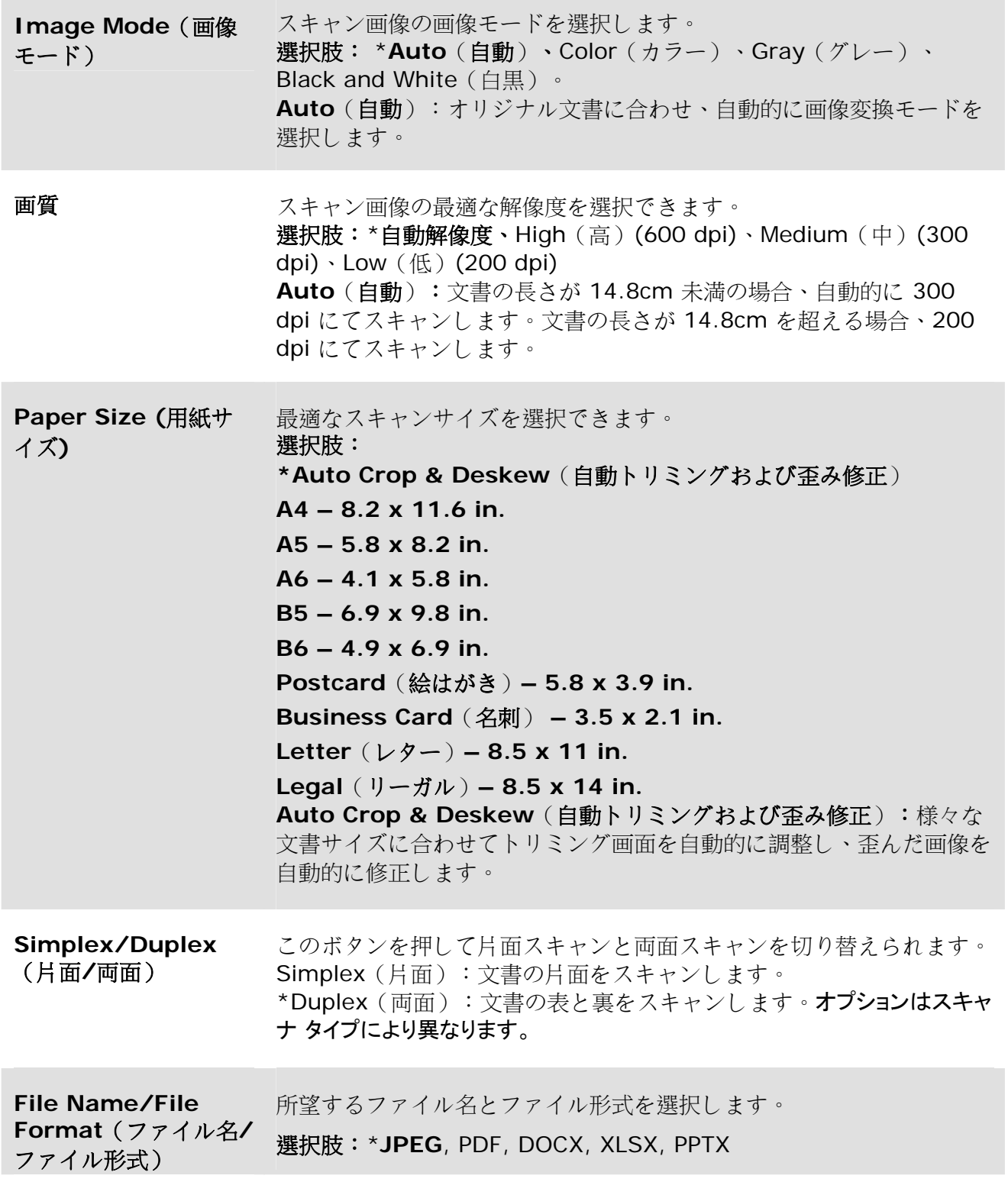

\*: デフォルト設定

設定を変更する場合、この画面にて行えます。 スキャン設定の変更に関する詳細は、以降の章にて 「PaperAir Manager をカスタマイズする」における設定のリセット方法を参照してください。

**2.** [**OK**] をクリックして画面を閉じます。

スキャナーのインストール 10

### 3.4 文書をスキャンする

- **1.** 紙をスキャナへ挿入します。
- **2.** [スキャン] ボタンを押してスキャンを開始します。

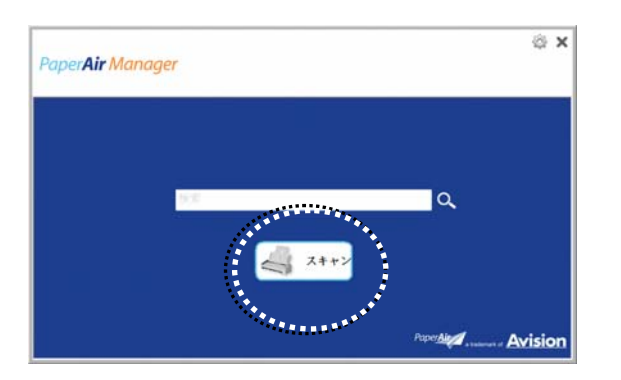

**3.** スキャンが完了した後、次の[プレビュー] ダイヤログボックスが出現します。

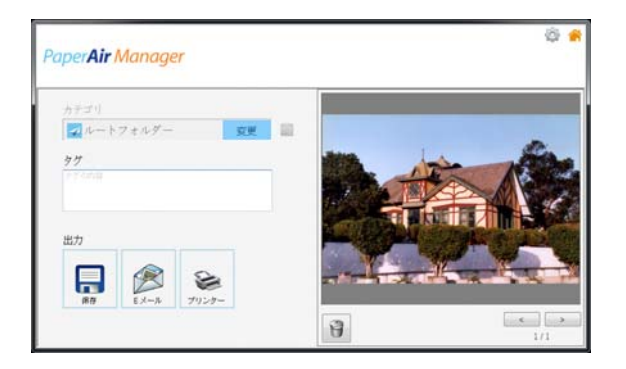

**4.** [プレビュー] ダイヤログボックスにて、プレビュー画像に問題がなければ、以下の作業を 選択できます。

**Category**(カテゴリ): このオプションはデフォルトで無効にされています。 デフォ ルトのファイル位置にて新カテゴリを作成する場合は、有効にして [ - ] を選択します。 (デフォルトのファイル位置:My Documents\PaperAir Manager)。 オプションを有 **効にする場合、上右隅の [オプション] アイコン <sup>82</sup> をクリックして [オプション]** ダイヤ

ログボックスを開きます。 [詳細] タブを選択し、[新しいカテゴリを作成する場合無効にし てください)] をチェックします。

Tag(タグ): タグアイコンをクリックして、ポップアップのダイヤログボックスにタグ情 報を入力します。 タグ情報を入力すると、テキスト認識処理の後、ファイル名、タグ情 報、認識された画像テキストを含む検索データベースが完成するため、検索精度が向上しま す。

Output (出力): スキャンした画像の出力先をSave (保存)、E-Mail (メール添付)、 Print(印刷)などから選べます。

#### 初めてのスキャンを行う **11**

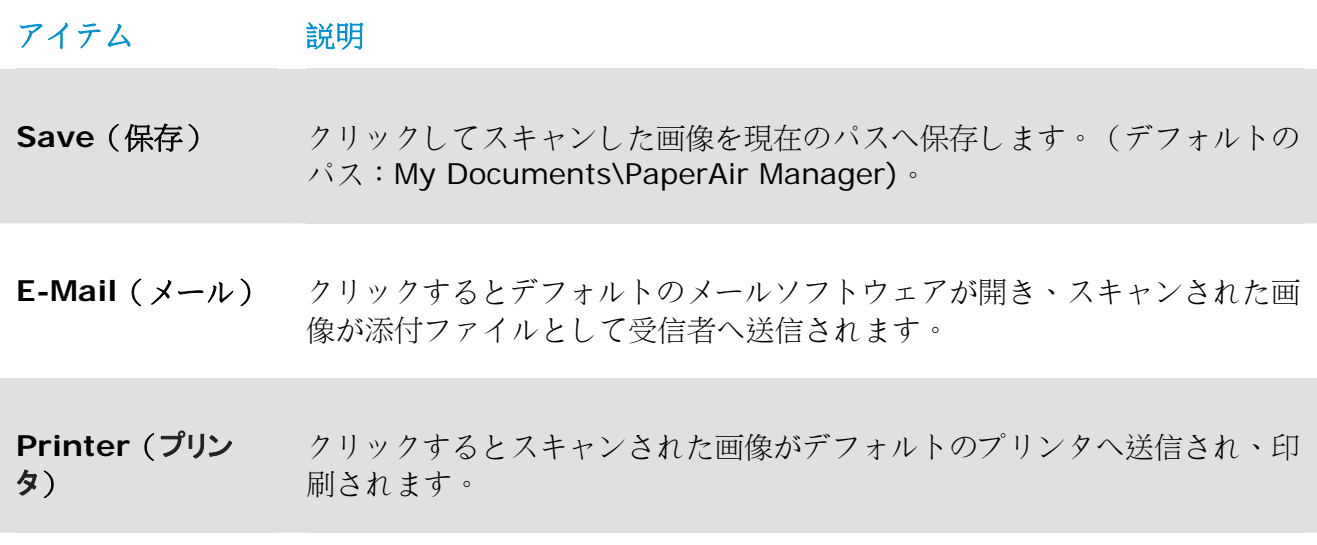

**5.** スキャンした画像は指定した場所に送信されます。

### 3.5 文書を検索する

PaperAir Manager は以前にスキャンした全てのテキスト、ファイル名、タグ情報から文書を検索で きます。 画像テキストは、テキスト認識処理が終了してデータベースへ保存された後に、認識され ます。

文書を検索する場合は、次の手順に従ってください。

**1.** メイン画面にて、キーワード(複数可)を **Keyword** (キーワード)欄に入力します。 例えば、「Document」(文書)または「Document scan」(文書スキャン)などで す。あるいは、「**\***」を **Keyword**(キーワード)欄に入力して全ての文書を検索するこ とも可能です。続いて、**Search**(検索)アイコン を押します。

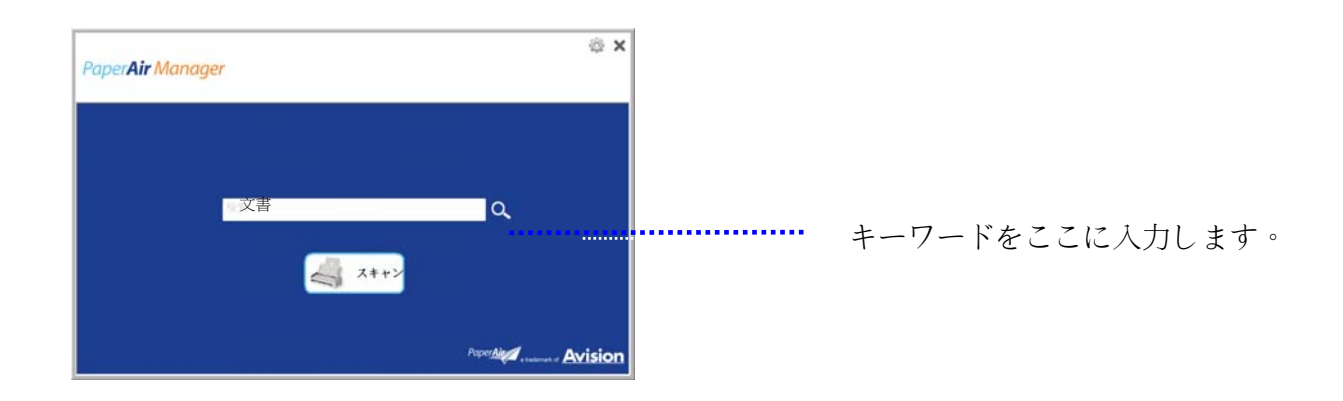

**2.** 1秒ほどで、検索結果が表示されます。画像ファイルを選択するだけで、画像がプレビュ ーフレーム内に表示されます。

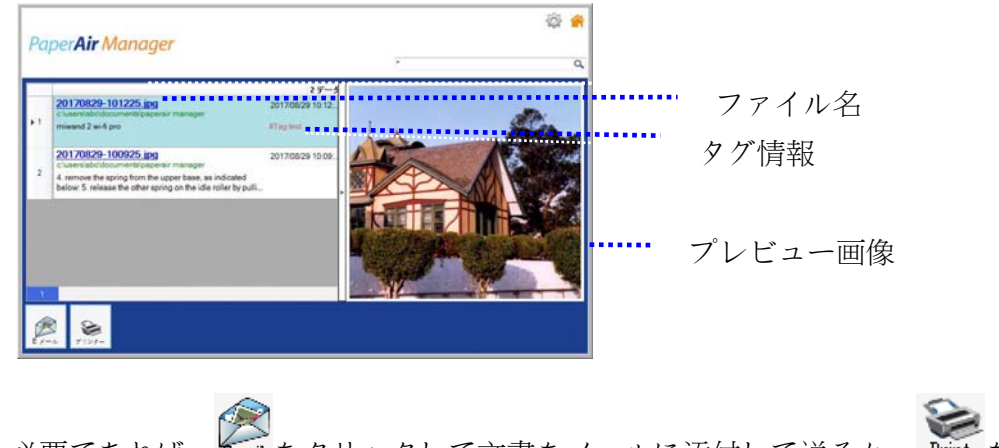

必要であれば、 < Smail をクリックして文書をメールに添付して送るか、 Print をクリックして印 刷することもできます。

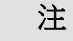

以前にスキャンした画像が削除されている場合、検索して見つけることはできませ ん。

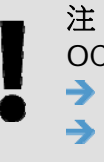

OCR精度と検索結果に影響を与える可能性のある次の要因に注意してください。 ドキュメントにスタンプや手書きの注釈が含まれている フォントサイズが小さすぎる(このような場合は、600 dpi(解像度)で

スキャンしてみてください)

ヒント

PaperAir Managerの検索エンジンは、Googleとは少しく異なるように設計されて います。最初の検索でドキュメントを見つけることができない場合は、キーワードを 異なる順序または組み合わせで入力してみてください。例えば、最初のキーワードの 入力が[機密 請求書]の場合、ドキュメントを検索するために、[請求書]または[請求 書 機密]をお試しください。

### 3.6 PaperAir Manager を終了する

PaperAir Manager アプリケーションを終了する場合、

「終了】 アイコン <sup>■</sup> をクリックするだけでメイン画面が終了します。

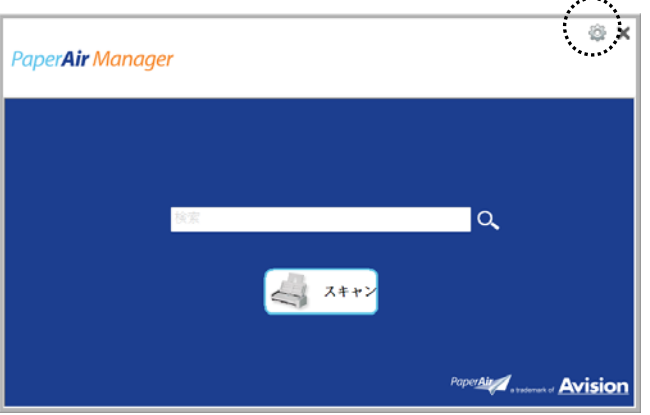

### 3.7 PaperAir Manager を再起動する

PaperAir Manager アプリケーションを再起動する場合、

システムトレイ内の PaperAir アイコンをクリックするだけでメイン画面が表示されます。

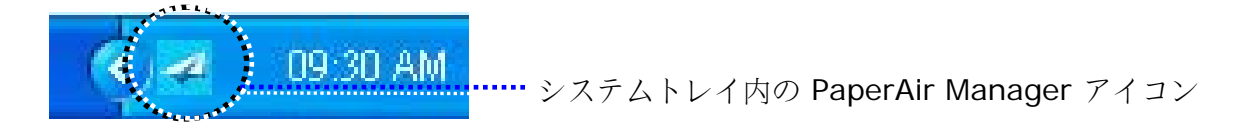

または

システムトレイ内の PaperAir Manager アイコン やを誤って閉じてしまった場合、以下のステップ に従い PaperAir Manager を再起動できます。

- **1.** [スタート] メニューから、[すべてのプログラム]>[**Avision PaperAir 1000N scanner**]>[**PaperAir Manager**]を選択します。
- **2.** [スキャナモデルを選択する])ダイヤログボックスが表示されます。

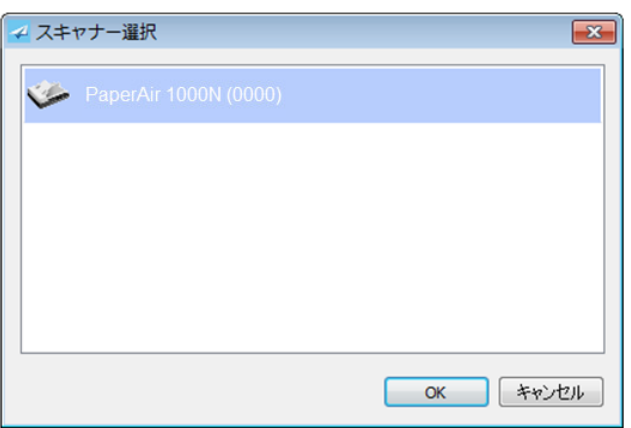

**3.** スキャナのモデルを選択して [**OK**] をクリックします。PaperAir Manager のメイン画面 が表示されます。

### 3.8 スキャナへ接続せずに PaperAir Manager を使用する

PaperAir Manager はスキャン用のソフトウェアです。しかし、スキャナへ接続せずとも、起動して 検索機能を使用することができます。これは、スキャナを持たずに出張する際などに特に便利となり ます。

以下の手順に従い、PaperAir Manager をスキャナに接続せずに使用してください。

- **1.** [スタート] メニューから、[すべてのプログラム]>[**Avision PaperAir 1000N scanner**]>[**PaperAir Manager**]を選択します。 または
- 1. デスクトップにて PaperAir Manager のショートカット **Manager** を選択します。
- **2.** [スキャナモデルを選択する] ダイヤログボックスが表示されます。

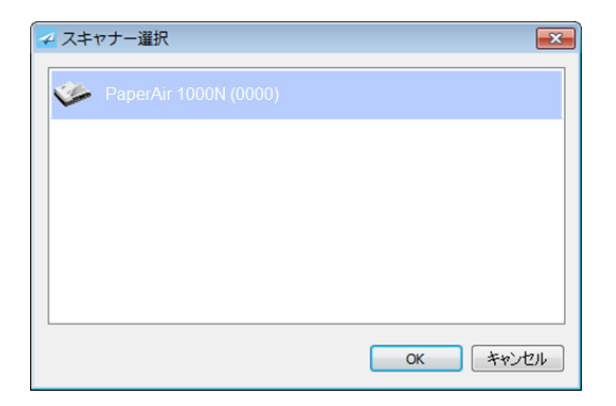

**3.** いずれかのスキャナを選択して [**OK**] をクリックします。 PaperAir Manager のメイン 画面が表示されます。

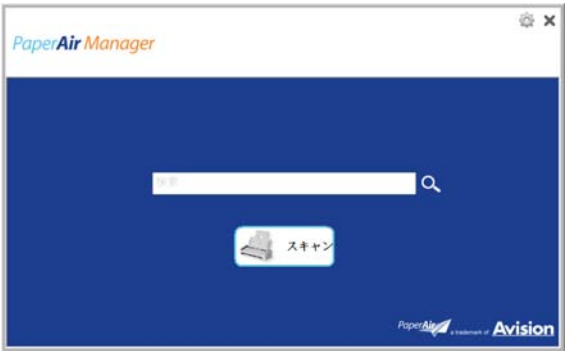

**4.** [キーワード] 欄にキーワードを入力して文書を検索します。数秒後に、検索結果が表示さ れます。

# **4. PaperAir Manager** をカスタマイズする

本章はスキャン設定をカスタマイズして様々なスキャン作業に合わせる方法を説明します。

### **4.1** スキャン設定画面を使用する

各ボタンの設定をカスタマイズする場合は、[スキャン設定] 画面を使用します。[スキャン設定] 画 面は以下の方法で起動できます。.

メイン画面にて、[スキャン] ボタンを右クリックします。 [スキャン設定] 画面が表示されます。

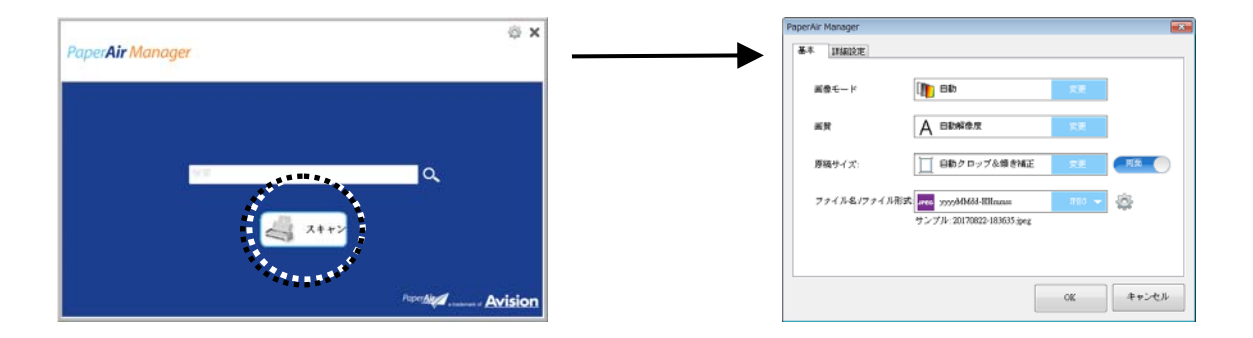

[スキャン設定] 画面は以下のタブを備えます。

- $\rightarrow$ **Basic**(基本)タブ—画像モード、画質、紙サイズ、ファイル名、ファイル形式などの基 本スキャン設定を行います。
- $\rightarrow$ **More Settings**(詳細設定)タブ—空白画像の除去、画像回転、マルチフィード検出の 有効など、さらに多くのスキャン設定を行います。

### **4.2** 基本タブ

基本タブで、ほぼ全ての構成が可能です。基本タブでは、基本スキャン設定、ファイル名、スキャン した画像のファイル形式など、基本設定を行います。

### **4.2.1** 画像モードを選択する

 $\rightarrow$ 画像**:**  モード: スキャンした画像の適切な画像モードを選択します。

選択肢: 自動カラー検出、カラー、グレー、白黒。

#### カスタマイズする **18**

**4** 

### 画像タイプ 説明

自動カラー検知 クリックすると、カラー文書をカラー画像モードで自動検出し、表裏両面のスキャンを 実行します。文書がカラーの場合、スキャナは自動的にカラー画像として取り込みま す。文書がカラーではない場合は、非カラーセクションのオプションから白黒または グレイモードの出力を選択できます。このオプションは、原稿にカラーとそうでない物 が混在する場合に便利です。 選択肢: \*Auto(自動)、Color(カラー)、Gray(グレー)、Black and White(白黒)。 Auto(自動):オリジナル文書に合わせ、自動的に画像変換モードを選択します。

- カラー カラー画像を本来の色でスキャンする場合は、[カラー] を選択します。
- グレイ 原稿に灰色の影が含まれている場合、「グレイ1を選択します。
- 白黒 アンチ 原稿に文字、鉛筆やペンによるスケッチのみが含まれる場合、[白黒] を選択 します。

**\***: デフォルト設定

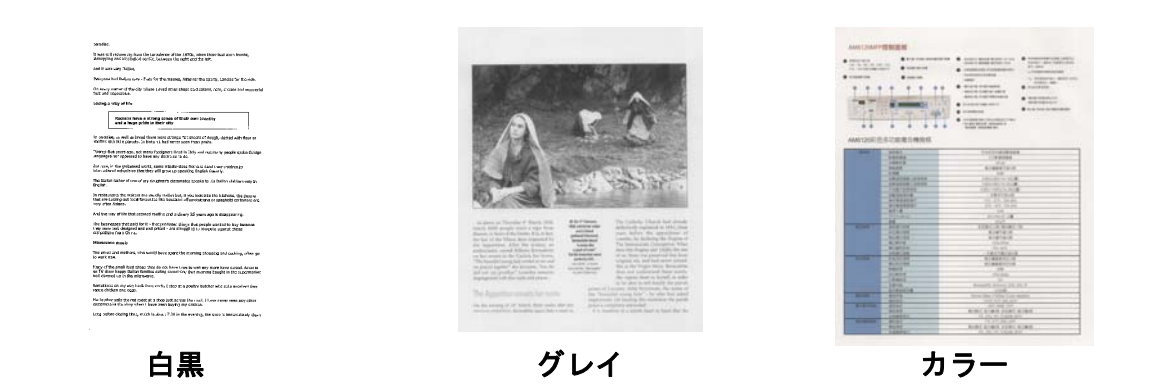

### **4.2.2** 画質を選択する

#### $\rightarrow$ 画質**(dpi):**

解像度のコントロールで、希望するレベルの鮮明さをもったスキャン画像になります。 解像度は 1 インチ当 たりのドット数 (dpi という単位)で示されます。通常、dpi の数値が高いほど解像度が高くなり、画像ファ イル サイズも大きくなります。解像度が高いほど、スキャンには時間がかかり、スキャン画像が多くのディスク 容量を必要とします。たとえば、A4 サイズのカラー画像を 300 dpi の True Color モードでスキャンす ると、約 25 MB のディスク容量を必要とします。 高解像度 (通常は 600 dpi 以上を指します) は、 小さな範囲を True Color モードでスキャンする場合にのみ推奨します。

選択肢:\* 自動解像度、High(高)(600 dpi)、Medium(中)(300 dpi)、Low(低) (200 dpi)

Auto(自動):文書の長さが 14.8cm 未満の場合、自動的に 300 dpi にてスキャンしま す。文書の長さが 14.8cm を超える場合、200 dpi にてスキャンします。

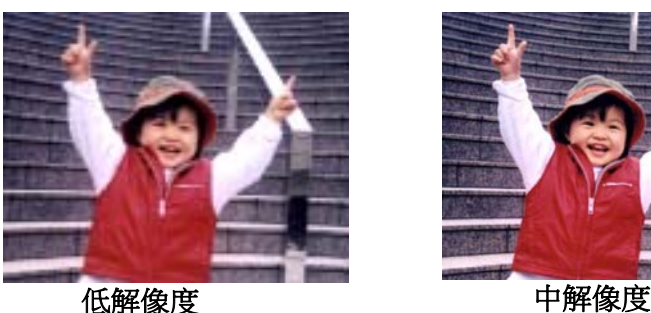

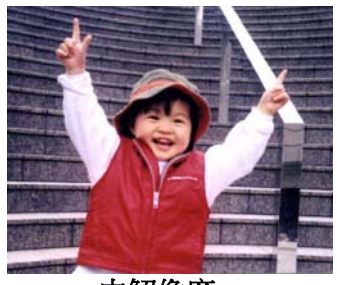

### **4.2.3** 所望の紙サイズを選択する

 $\rightarrow$ 用紙サイズ**:** 

ドロップダウン リストから希望の用紙サイズを選択します。

### オプション**:**

\* 自動 & 傾き補正 **A4 – 8.2 x 11.6 in. A5 – 5.8 x 8.2 in. A6 – 4.1 x 5.8 in. B5 – 6.9 x 9.8 in. B6 – 4.9 x 6.9 in. Postcard – 5.8 x 3.9 in. Business Card – 3.5 x 2.1 in. Letter – 8.5 x 11 in. Legal – 8.5 x 14 in.**  Auto Crop & Deskew (自動トリミングおよび歪み修正):様々な文書サイズに合わ せてトリミング画面を自動的に調整し、歪んだ画像を自動的に修正します。

カスタマイズする **20**

# **4.2.4** シンプレックス(片面)またはデュプレックス(両面)を選択す る

#### $\rightarrow$ **Simplex/Duplex**(片面**/**両面):このボタンを押して片面と両面を切り替えられま す。

**Simplex**(片面):文書の片面をスキャンします。

**\*Duplex**(両面):文書の表と裏をスキャンします。オプションはスキャナ タイプにより異な ります。 オプションはスキャナ タイプにより異なります。

**\***:デフォルト設定

### **4.2.5** ファイル名とファイル形式を設定する

#### $\rightarrow$ ファイル名

利用可能なファイル名はダッシュで接続された日付と時刻から構成されます。選択肢: yyyyMMdd-HHmmss、MMddyyyy-HHMMSS、yyyy-MM-dd-HH-MM-ss. 例えば、 「20170417-154235」は日付(年/月/日) と、時刻 (時/分/秒)を表します。

#### $\rightarrow$ ファイル形式:

選択したファイル形式 はスキャンした文書画像のファイル形式を決定します。特定の目的 に応じて、最適なファイル形式を選んでください。 選択肢:\***JPEG**, PDF, DOCX, XLSX, PPTX

#### **JPEG:**

JPEG (Joint Photographic Experts Group) 圧縮は、色調が連続的になりファイルサイズが最小

になる最高の結果をもたらします。 ファイルサイズを圧縮するには、[**Properties (**プロパティ**)**] ボタンを押します。 スライダーを左右に動かして、圧縮レベルを増減させます。 圧縮レベルが高くなれば、 画像品質は下がります。

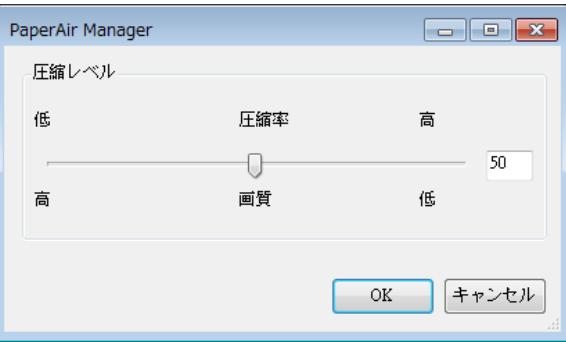

カスタマイズする **21**

PDF:

PDF(ポータブルドキュメントフォーマット)は、Adobeが使用するもっとも一般的なファイル形式で す。 Adobe AcrobatまたはAdobe Readerを使用して、PDFファイルを表示できます。マルチPDF は、スキャンされたすべての画像を1つのPDFファイルに結合します。

マルチページ PDF: 「Properties(プロパティ)」ボタン きゅうリックし、その後、 「マルチページ **PDF**)」にチェックを入れることにより、マルチページ PDF ファイル形式 を作成することができます。 マルチ PDF は、スキャンしたすべての画像を 1 つの PDF フ ァイルにまとめます。

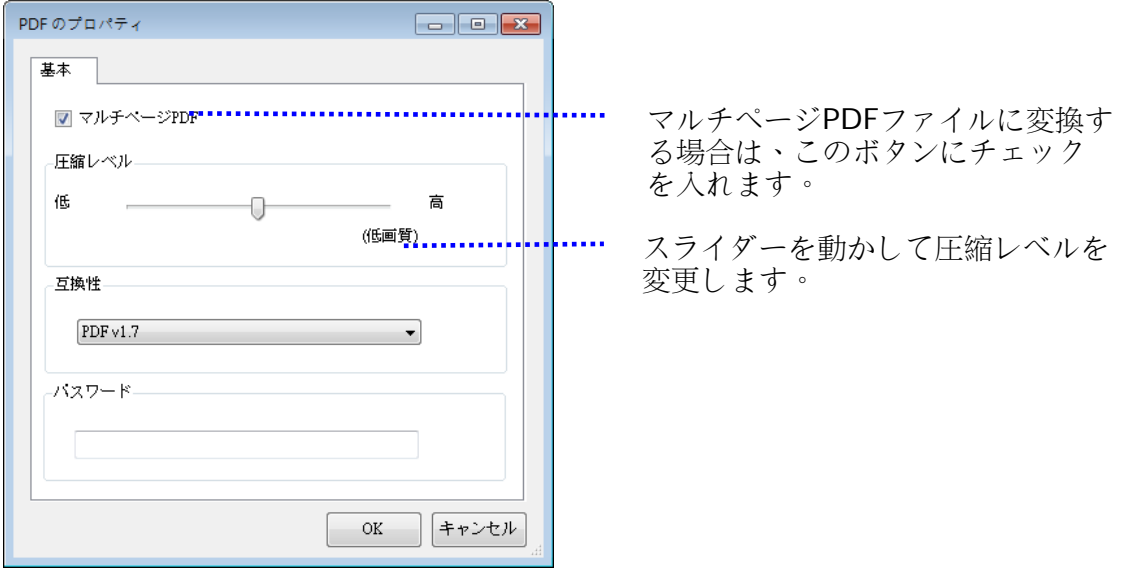

その他のオプション

- 圧縮レベル: 圧縮スライダ:圧縮スライダを右に動かすと圧縮レベルが上がり、左に動かす と圧縮レベルが下がります。 注記: 圧縮レベルが高くなれば、画像品質は下がります。
- 互換性:あるいは、V1.0 ~ V1.7、PDF (Quick Mode), PDF/A 1a、PDF/A 1b、PDF/A 2a、 PDF/A 2b、PDF/A 3a、PDF/A 3b、PDF/A 3u から任意の PDF バージョンを選択します。 PDF の仕様には以前のバージョンが含まれます。 PDF 1.7 の仕様には、以前にバージョン 1.0 ~ 1.6 の Adobe PDF 仕様に記載されていたすべての機能が含まれます。
- パスワード: ファイルにセキュリティを追加する場合、「Password (パスワー ド)」オプションからパスワードを入力し、その後、パスワードを入力します。

PPTX: Microsoft PowerPoint が使用するプレゼンテーションファイル形式用ファイル拡張子です。 DOCX: Microsoft Wordが使用するドキュメントファイル形式です。

XLSX: Microsoft Excelが使用するスプレッドシートファイル形式用ファイル拡張子です。

次の表は、ファイルサイズ対ファイル形式を示したものです。

200 dpiでA4カラー画像をスキャンするには、

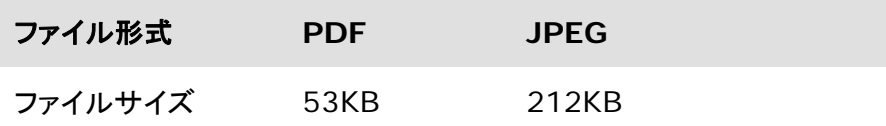

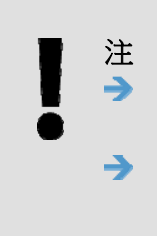

ドキュメントのテキストを編集する必要がある場合は、Microsoft Word/PowerPoint/Excel にドキュメントを保存します。 Microsoft Word/PowerPoint/Excel で文書を保存すると、元の文書とフ ォントの種類が異なる可能性があります。

### **4.3** 詳細設定タブ

[詳細設定] タブには以下のオプションが含まれます。

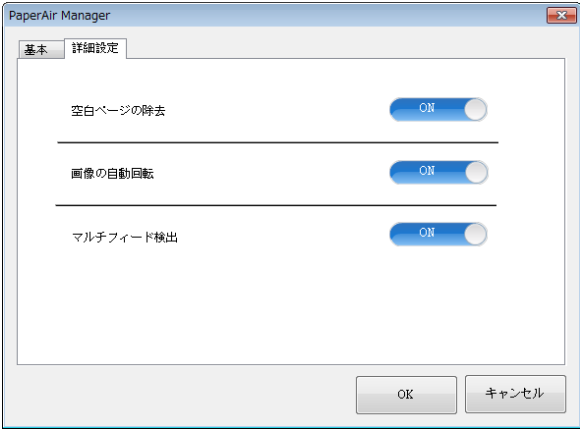

### **4.3.1** 空白ページを除去する

 $\rightarrow$ **Blank Page Removal** (空白ページの除去): 閾値を最適化し、自動的に空白ページを除去します。

選択肢:**\*On**(オン)、**Off**(オフ)

### **4.3.2** 画像を回転する

 $\rightarrow$ **Auto Rotate**(自動回転) 文書の内容に応じて画像を自動的に回転させます。

選択肢:**\*On**(オン)、**Off**(オフ)

### **4.3.3** マルチフィード検出を有効にする

#### $\rightarrow$ マルチフィード検出

[マルチフィード検出] 機能は、ドキュメントが重なってADF を通る場合にそれを検出します。マルチフィード は通常、ホッチキスでとめられたドキュメント、装丁されたドキュメント、帯電したドキュメントなどで発生しま す。メモ: スキャナのタイプによりこの機能がついているものとないものがあります。 マルチフィードが検出 された場合、警告ダイアログボックスが表示されます。

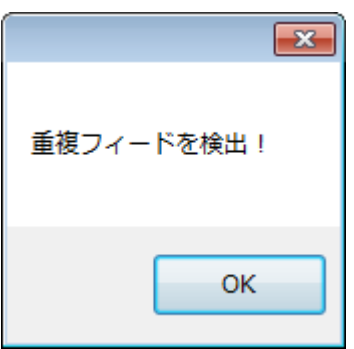

対策**:** 

- 1. 警告メッセージの指示に従い、フィーダーの残りのページを取り除きます。
- 2. [OK] をクリックし、警告メッセージを閉じます。
- 3.残りのページをスキャンします。

### **4.4** 検索可能な設定**PDF** ファイルを作成する

PaperAir Manager を使って、スキャンした画像を PDF または検索対応の PDF ファイル形式で保 存できます。100以上の言語をサポートするOCR(光学式文字認識)エンジンを使えば、電子文書を 検索し、より効果的に管理できます。

検索可能なPDFファイル形式で画像を保存するには、以下の手順に従ってください。

**1.** メイン画面にて、上右隅の ※ をクリックします。[オプション] ダイヤログボックスが 出現します。

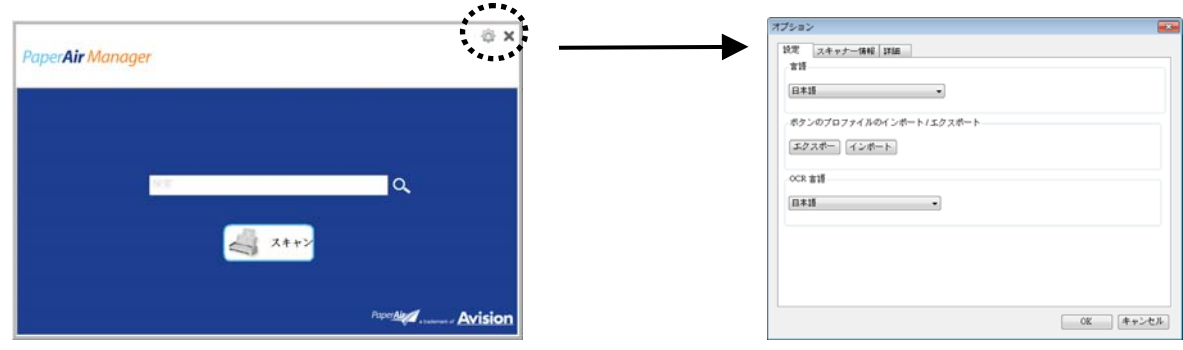

**2.** [**OCR**言語] オプションから所望の言語を選びます。

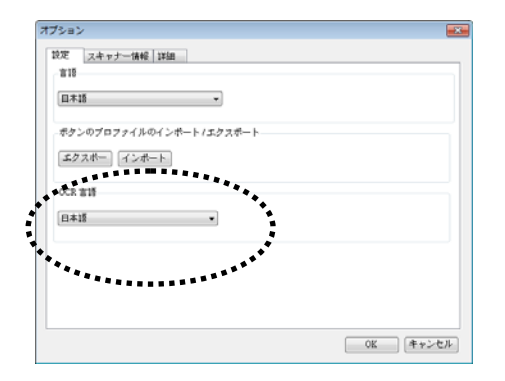

**3.** メイン画面にて、[スキャン] ボタンを右クリックして[スキャン設定] ダイヤログボックス を開きます。

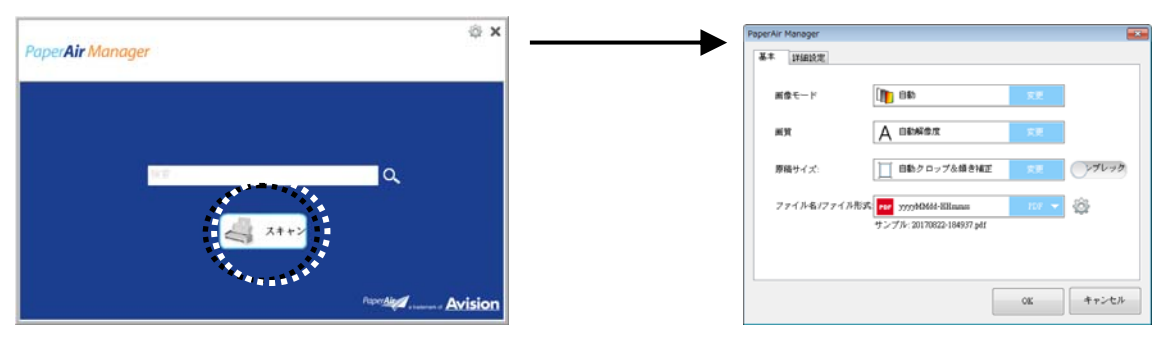

**4.** [**PDF**] を [ファイル形式] オプションから選択し、[**OK**] をクリックして設定を保存し、 ダイヤログボックスを離れます。

カスタマイズする **26**

# **4.5** オプションメニューを使用する

**Options**(オプション)メニューを使用すると、アプリケーションのデフォルト設定を変更し、詳細 情報を表示できます。ユーザーインターフェースの言語変更や、スキャン数の表示などです。

**Button Manager** オプションメニューにアクセスするには、次の手順に従ってください。

**1.** メイン画面にて、上右隅の ※ をクリックします。[オプション]ダイヤログボックスが 出現します。

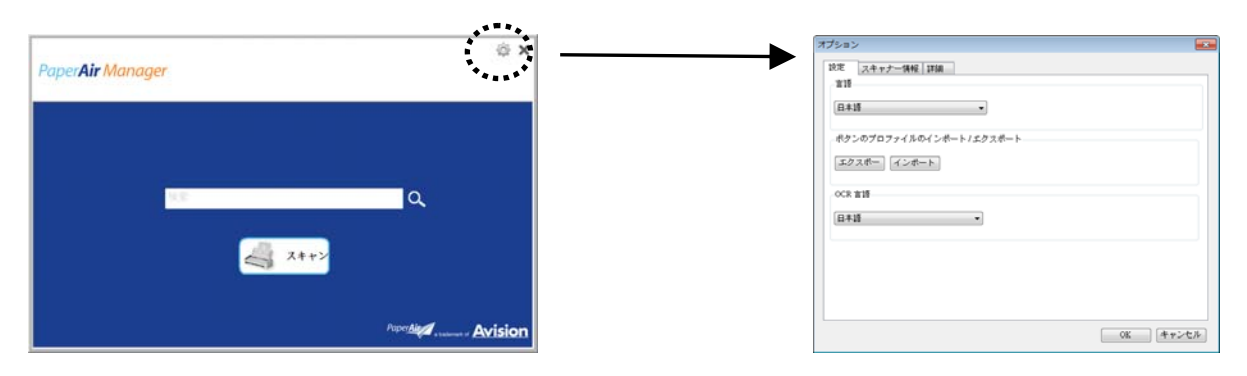

[オプション] ダイヤログボックスには、[設定] と以下にて解説する [スキャナ情報] タブが 含まれます。

### **4.5.1** 設定タブ

Settings Tab (設定タブ)には、次の項目が含まれます。

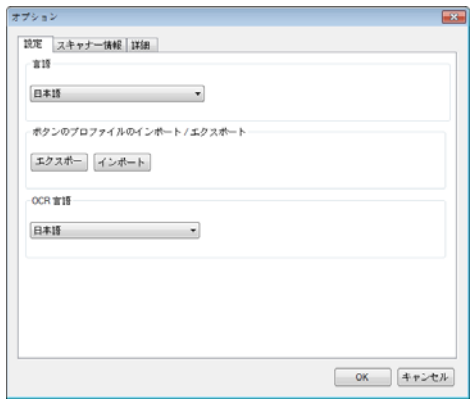

#### $\rightarrow$ 言語

ユーザーインターフェースの表示から希望の言語を選択します。**OK**ボタンをクリックす ると、指定した言語が瞬時に表示されます。

#### $\rightarrow$ ボタンプロファイルのインポート**/**エクスポート

この機能により、同一のボタンプロファイルを繰り返し作成することなく、1つの PaperAir 1000Nのボタンプロファイルを別のPaperAir 1000Nにコピーすることができ ます。

#### エクスポート:

「エクスポート」をクリックして、現在のボタンプロファイル(スキャン設定)を.bm2 ファイルに保存します。

### インポート:

「インポート」をクリックして、1つのPaperAir 1000Nのボタンプロファイル(.bm2 file)を別なPaperAir 1000Nにインポートします。

#### $\rightarrow$ **OCR**言語

OCR言語を選択します。100以上の言語をサポートするOCR(光学式文字認識)エンジン を使えば、電子ドキュメントを検索しより効果的に管理できます。

# **4.5.2** スキャナ情報

**Scanner Info.** (スキャナ情報)タブにより、シリアル番号、パッドカウント、ローラーカウン ト、ファームウェアバージョンなどの、スキャナに関するすべての情報を表示できます。これらの情 報は、サービス担当者に問題をレポートするときに役に立ちます。

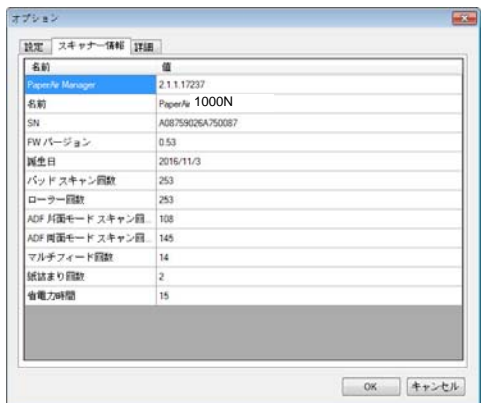

### **4.5.3** 詳細設定タブ

**More** (詳細設定)タブには次のオプションが含まれます。

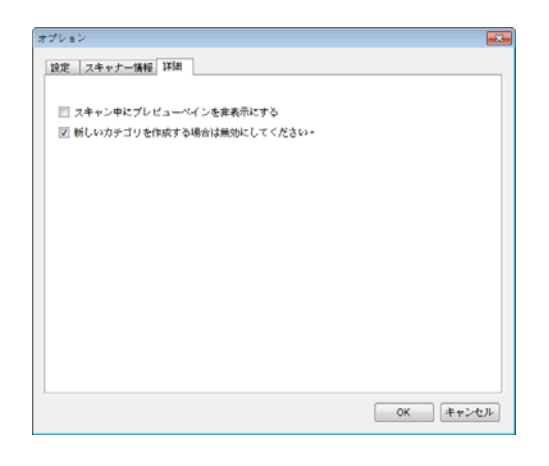

#### $\rightarrow$ スキャン中にプレビュー画面を隠す)

この項目をチェックするとスキャン中にプレビュー画面を隠し、スキャン速度を改善でき ます。

#### $\rightarrow$ 新しいカテゴリを作成する場合無効にしてください)

この項目をチェックすると、プリセットディレクトリにスキャンされた画像の新カテゴリ が作成されます。

# **5.** 保守 **&** お手入れ

### **5.1** ガラスをクリーニングする

### 手順

- **1.** 綿棒をイソプロピルアルコール(95%)に浸します
- **2.** に示されるように、ドキュメントカバーを開く。綿布でガラスを拭いてください。
- **3.** ドキュメント・カバーを閉じてください。スキャナは使用する準備ができました。

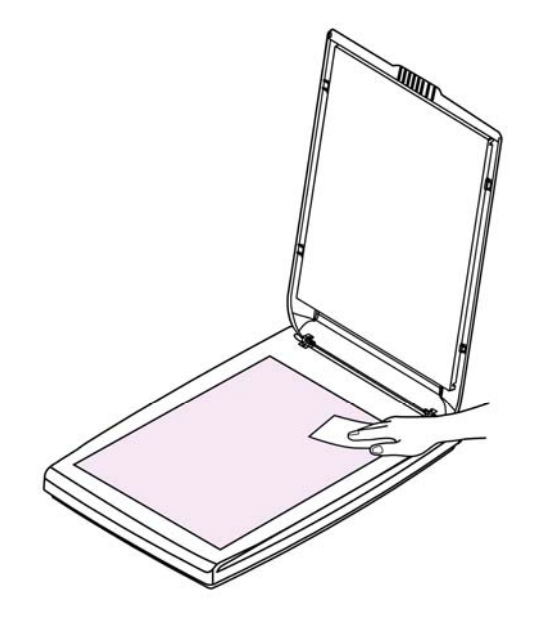

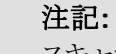

スキャナのどの部分でも、溶剤や腐食性液体(つまり、アルコール、ケロシンなど)を使用して 洗浄しないでください。プラスチック素材が回復不能な損傷を受けることになります。

# **6.** トラブルシューティング

### **6.1** 質問と答え

質問 スキャンされたイメージがいつも暗くなるのはなぜでしょう?

答 2. 画面の設定をsRGBに調整してください。

2. アプリケーションソフトウェアから画面上の輝度設定を調整してください。

# **6.2** テクニカルサービス

Avision にお問合せいただく前に、次の情報を準備してください。

- スキャナーのシリアル番号(スキャナー下部ないし背面にあります。)
- ハードウェア構成 (例:ホストCPUタイプ、RAMサイズ、ディスク空き容量、ディスプレイカー ド、インタフェースカードなど)
- スキャンで使用したソフトウェアアプリケーション名およびバージョン
- PaperAir Manager のバージョン

下記にご連絡ください:

### 本社

Avision Inc. No. 20, Creation Road I, Science-Based Industrial Park, Hsinchu 300, Taiwan, ROC TEL**:** +886 (3) 578-2388 FAX**:** +886 (3) 577-7017 E-メール**:** service@avision.com.tw ウェブサイト**:** http://www.avision.com.tw

#### 米国およびカナダ地区

Avision Labs, Inc. 6815 Mowry Ave., Newark CA 94560, USA TEL**:** +1 (510) 739-2369 FAX: +1 (510) 739-6060 E-メール**:** support@avision-labs.com ウェブサイト**:** http://www.avision.com

### ウェブサイト

トラブルシューティング **31**

ユーザーズマニュアル

### **Hongcai Technology Limited**

7A, No.1010, Kaixuan Road, Shanghai 200052 P.R.C. TEL**:**+86-21-62816680 FAX**:**+86-21-62818856 E-メール**:** sales@avision.net.cn ウェブサイト**:** http://www.avision.com.cn

### ヨーロッパエリア

**Avision Europe GmbH** 

Bischofstr. 101 D-47809 Krefeld Germany TEL**:** +49-2151-56981-40 FAX**:** +49-2151-56981-42 E-メール**:** info@avision-europe.com ウェブサイト**:** http://www.avision.de

**Espaço Brasil Avision Brasil Ltda.**  Avenida Jabaquara, 2958 - Cj. 75 - Mirandópolis – CEP**:** 04046-500 - São Paulo, Brasil TEL**:** +55-11-2925-5025 E-メール**:** suporte@avision.com.br ウェブサイト**:** http://www.avision.com.br

# **7.** 製品仕様

仕様は予告なく変更される場合があります。最新の詳しい仕様については、弊社の Web サイト (http://www.avision.com) をご覧ください。

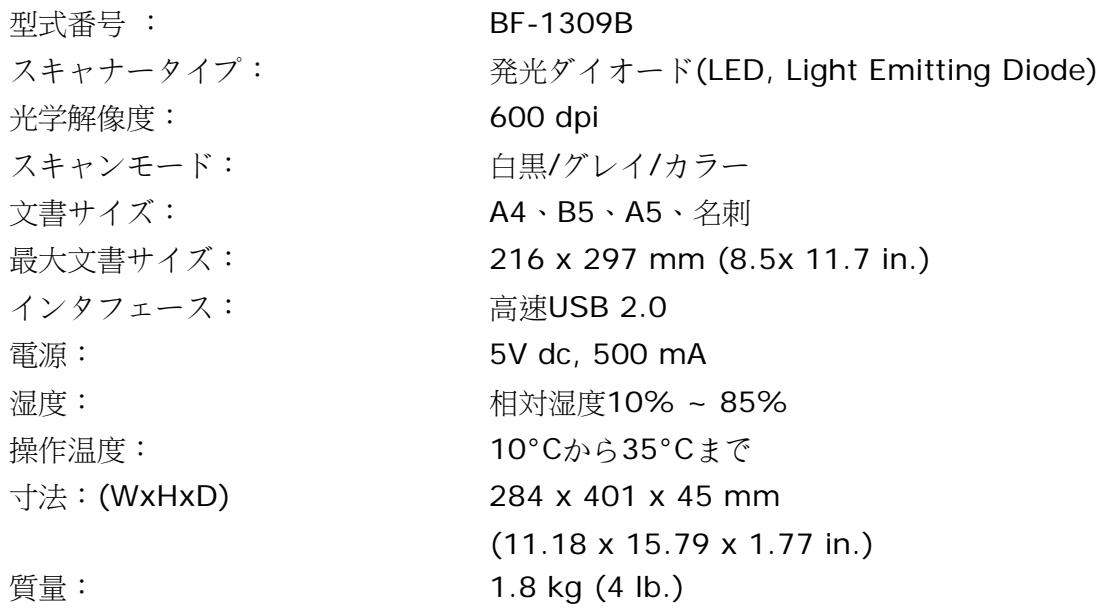